# **1.1 DASAR**

## A MEMULAI POWER POINT DAN MEMBUKA PRESENTAS

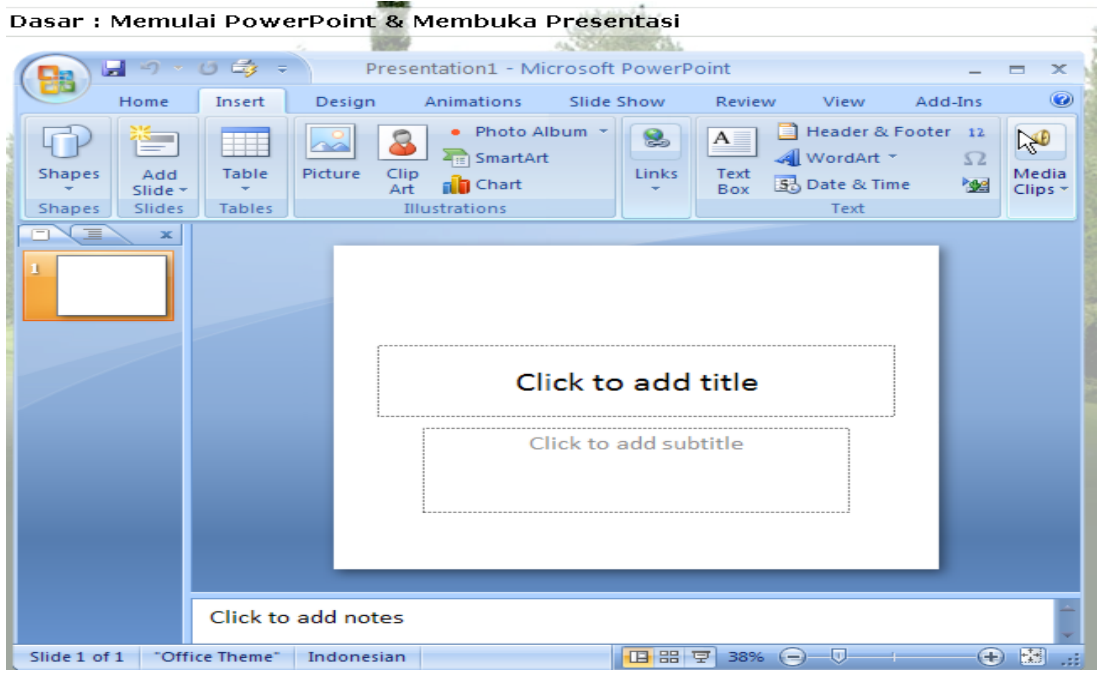

Gambar 1 Menu tampilan utama pada Power Point 2007

| v.                                                                                                    | u.   | 0 曲<br>$\frac{1}{2}$                            |                  | Presentation1 - Microsoft PowerPoint                                                                                                    |                    |                                                     |                     |                                |                                                            | $\boldsymbol{\mathsf{x}}$<br>п |
|----------------------------------------------------------------------------------------------------|------|-------------------------------------------------|------------------|----------------------------------------------------------------------------------------------------|--------------------|-----------------------------------------------------|---------------------|--------------------------------|------------------------------------------------------------|--------------------------------|
| ā                                                                                                    | Home | Insert                                          | Design           | Animations                                                                                                    | Slide Show         |                                                     | <b>Review</b>       | View                           | Add-Ins                                                    | 0                              |
| $\frac{1}{2} \frac{1}{2} \frac{$<br>¥<br>B<br>噛<br>Paste<br>J<br>٠<br>Clipboard | ы    | E<br>$=$<br>È<br>Add<br>×.<br>Slide *<br>Slides | B<br>HAa -<br>A. | $\overline{\phantom{a}}$<br>$\frac{\text{AV}}{\text{A}}$<br>s<br>$\underline{\underline{\mathsf{U}}}$<br>$\frac{ \mathbf{A}\mathbf{J} }{2}$<br>A<br>Font | 諜<br>≣<br><b>U</b> | $\equiv$<br>≔<br>肆<br>嚚<br>≣<br>≣<br>亖<br>Paragraph | llâ<br>自<br>看<br>W. | Quick<br>Styles<br>WordArt Sty | ۳<br>Α<br>$\beta$ 7<br>$\rightarrow$<br><b>Let</b> v<br>п, | 吊<br>Editing<br>÷.             |

Gambar 2 Tampilan Group – group yang ada pada menu Tool bar Home

|                                                 | 叼                          | のじ 母 =     | Presentation1 - Microsoft PowerPoint                                                       |                                        |                                                     |                                        | $\mathbf{x}$<br>▭     |
|-------------------------------------------------|----------------------------|------------|--------------------------------------------------------------------------------------------|----------------------------------------|-----------------------------------------------------|----------------------------------------|-----------------------|
|                                                 | Home                       | Insert     | Design<br>Animations                                                                       | Slide Show                             | Review<br>View                                      | Add-Ins                                | 0                     |
| <b>Shapes</b><br>$\left\vert \psi\right\rangle$ | $\equiv$<br>Add<br>Slide * | Table<br>÷ | Photo Album<br>٠<br>Ò<br>$\alpha$<br>SmartArt<br>Picture<br>Clip<br><b>nd</b> Chart<br>Art | 8<br>Links<br>$\overline{\phantom{a}}$ | $A =$<br>WordArt *<br>Text<br>So Date & Time<br>Box | Header & Footer<br>12<br>$\Omega$<br>幽 | B<br>Media<br>Clips * |
| Shapes                                          | Slides                     | Tables     | Illustrations                                                                              | hş                                     | Text                                                |                                        |                       |

Gambar 3 Tampilan Group – group yang ada pada menu Tool bar Insert

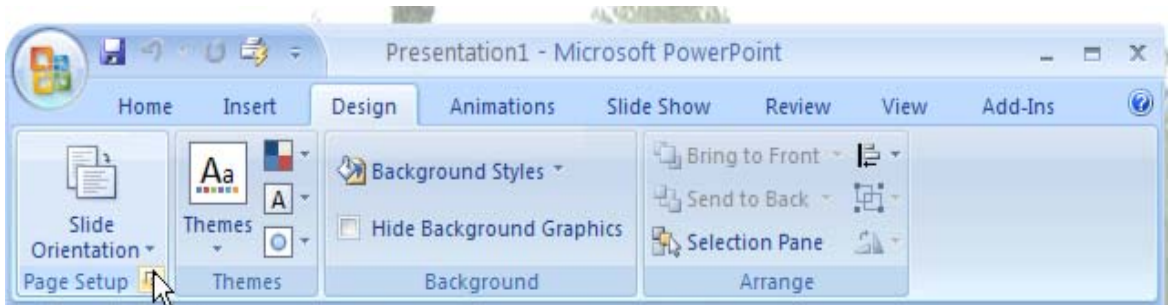

## Gambar 4 Tampilan Group – group yang ada pada menu Tool bar Desaign

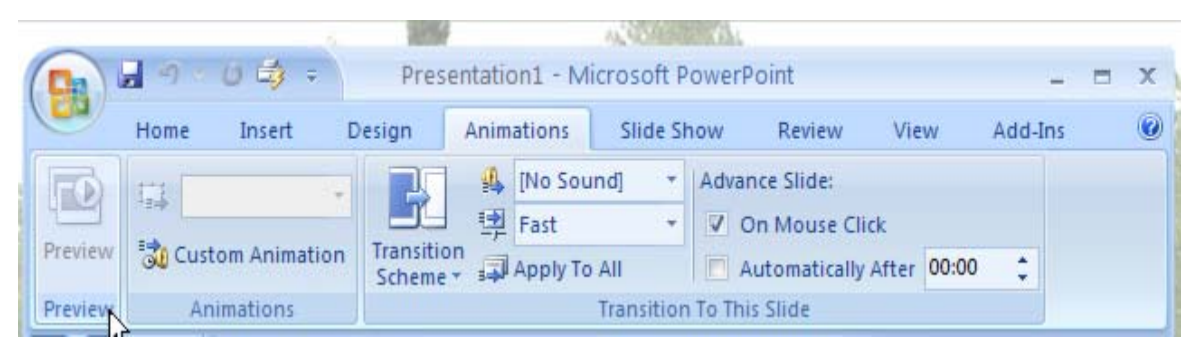

## Gambar 5 Tampilan Group – group yang ada pada menu Tool bar Animation

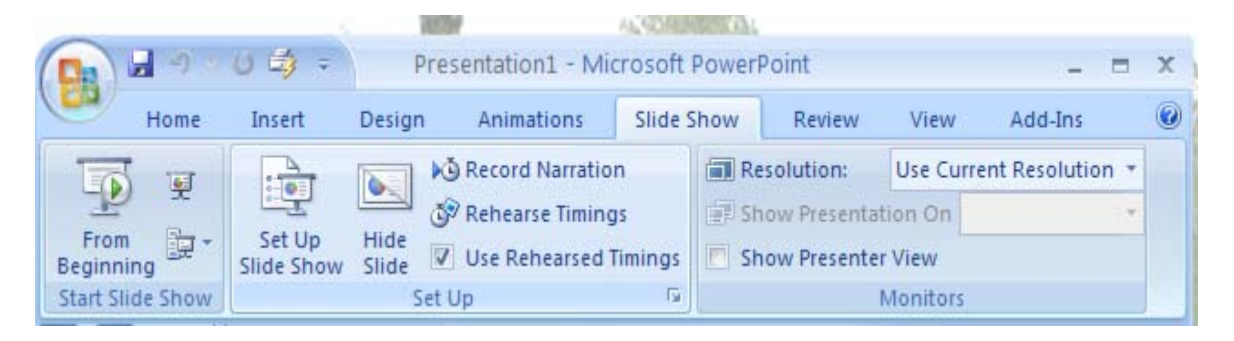

Gambar 6 Tampilan Group – group yang ada pada menu Tool bar Slide Show

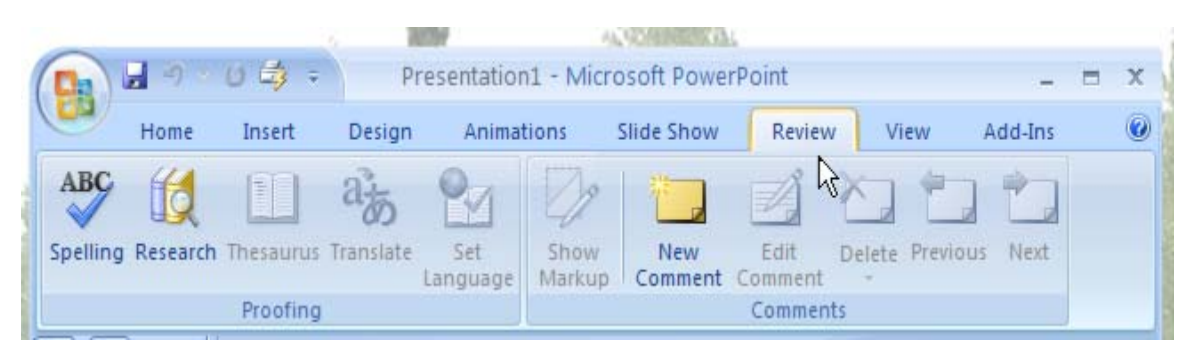

Gambar 7 Tampilan Group – group yang ada pada menu Tool bar Review

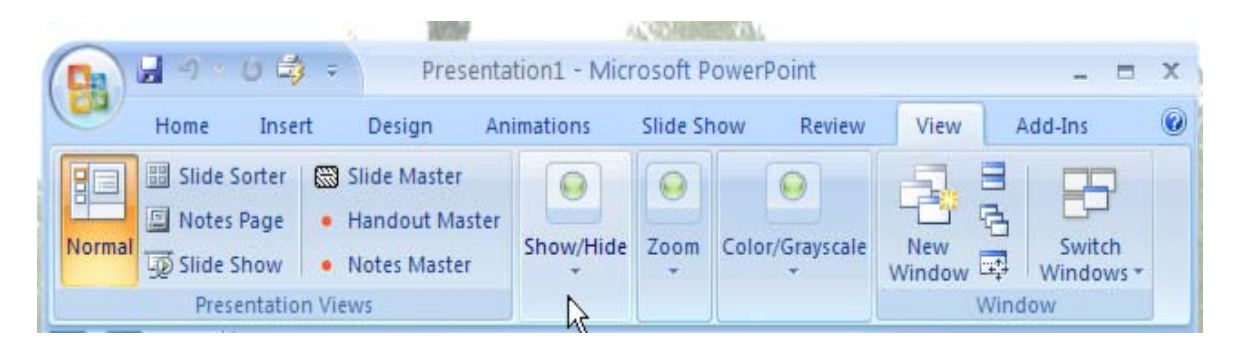

Gambar 8 Tampilan Group – group yang ada pada menu Tool bar View

|      |        |        | Presentation1 - Microsoft PowerPoint |            |        |      | $\mathbf x$ |   |  |
|------|--------|--------|--------------------------------------|------------|--------|------|-------------|---|--|
| Home | Insert | Design | Animations                           | Slide Show | Review | View | Add-Ins     | 0 |  |
| hà.  |        |        |                                      |            |        |      |             |   |  |
|      |        |        |                                      |            |        |      |             |   |  |
|      |        |        |                                      |            |        |      |             |   |  |
|      |        |        |                                      |            |        |      |             |   |  |

Gambar 9 Tampilan Group – group yang ada pada menu Tool bar Add-Ins

Untuk membuka pada file yang sudah dibuat sebelumnya, masuk pada menu **File** 

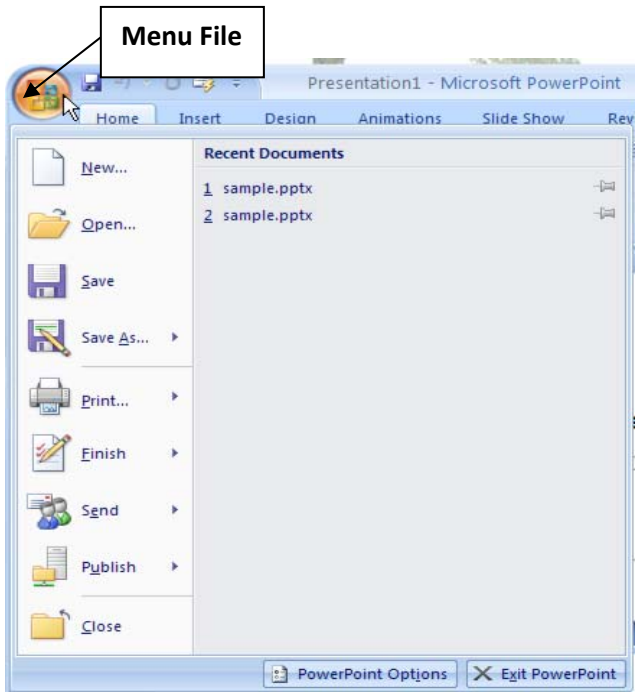

# Kemudian Klik **Open**

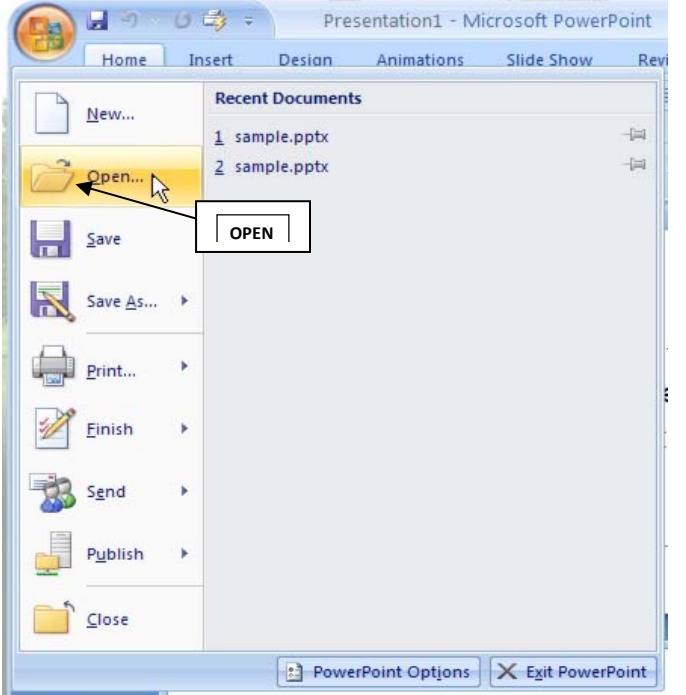

Setelah itu muncul menu **My Document** lalu pilih salah satu file yang ada di dalam, contohnya kita pilih data yang bernama **Sample.pptx** lalu pilih **Open maka akan muncul slide dari hasil Presentase.**

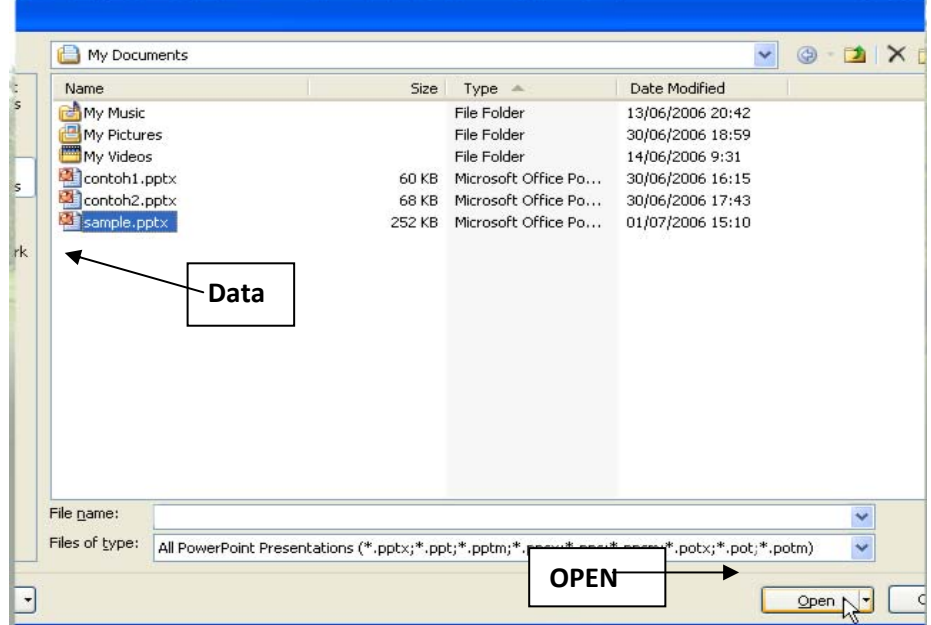

Menu utama yang terlihat slide Presentase pada sebuah halaman window utama (jendela). Untuk melihat slide pada halaman yang laing kita dapat klik pada **Thumbail**, atau dengan menggunakan **Scroll** di sebelah kiri pada menu utama.

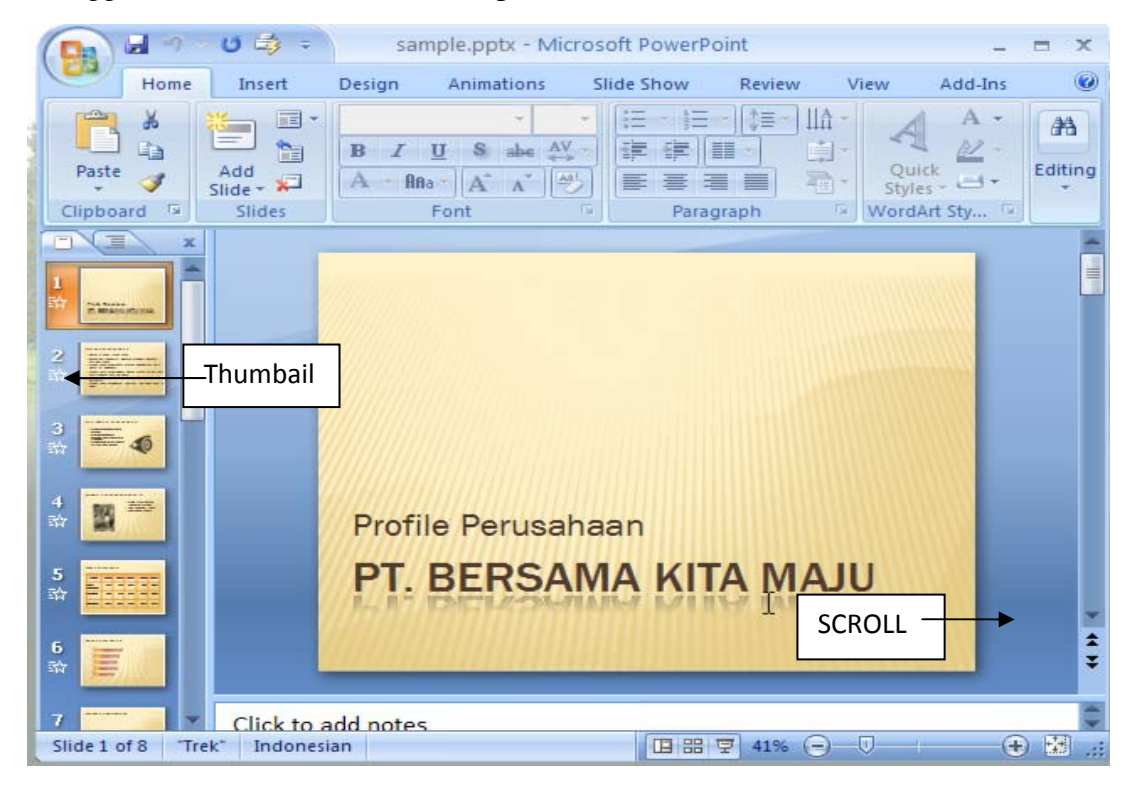

## A UNTUK MENAMBAHKAN SLIDE DAN MEMILIH LAYOUT

alam menambahkan Slide dan Memilih Layout dapat dilakukan dengan mudah, perhatikan contoh berikut :

Langkah pertama klik pada **Tak - Home** lalu pilih icon **Add Slide n** makan slide baru akan bertambah. Dan apabila kita memili tanda **Icon** diatas maka jenis **slide** atau **Layout** yang masuk secara default adalah **slide Title add Content.**

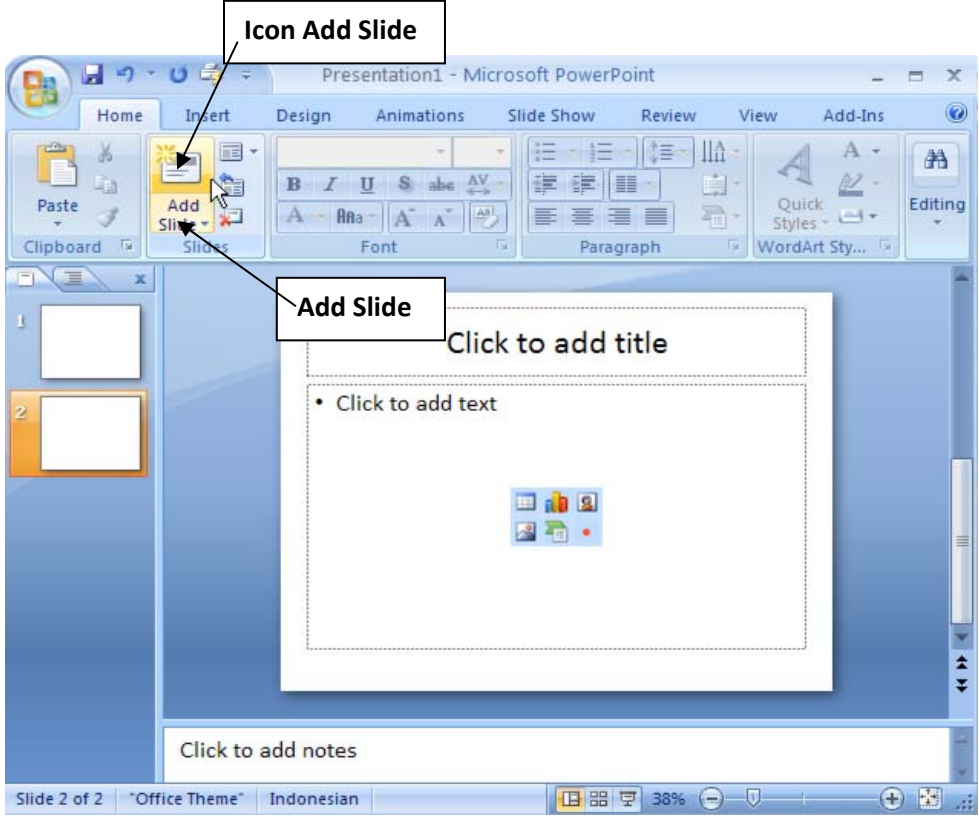

Dan apabila anda mau memasukan **Slide** atau **Layout** baru dengan jenis yang berbeda maka klik pada tombol **add Slide bagian bawah sehingga dapat memilih slide atau Layout** jenis yang lain contohnya :

![](_page_5_Picture_75.jpeg)

Dari **Add Slide** dan **Layout**, terdapat beberapa Pilihan, contohnya kita memilih jenis Layout **Two Content**.

![](_page_6_Picture_1.jpeg)

## Dibawah ini merupakan tampilan menu utama dengan jenis Layout **Two Contet**

![](_page_6_Figure_3.jpeg)

Apabila anda sudah memasukan slide jenis tertentu, namun anda ingin mengubah dengan jenis slide yang lain, maka Slide tersebut dapat diubah dengan Layout yang lain, caranya sebagai berikut :

Langkah pertama pilih salah satu Slide yang ingin diubah, seperti bambar dibawah ini :

![](_page_7_Picture_2.jpeg)

Langkah kedua pilih Icon Layout yang ada didalam kolom group Add Slide

![](_page_7_Picture_4.jpeg)

![](_page_8_Figure_0.jpeg)

Kemudian pilih salah satu Layout yang ada pada group add slide, misalnya Blank

Gambar diatas menunjukan Jenis Layout yang terdapat pada group Add Slide

![](_page_8_Picture_3.jpeg)

Maka hasil Layoutnya akan berubah menjadi kosong atau polos contoh seperti dibawah ini :

## B MENENTUKAN DESAIGN TEMPLATE DAN BACKGROUND

Untuk membuat presentase dengan tampak lebih menarik, anda dapat menggunakan fasilitas Template ataupun Background style yang tersedia pada template desaign. Untuk menggunakannya perhatikan contoh berikut :

Pertama anda pastikan ada 3 slide yang kosong pada presentase anda, sehingga bisa terlihat perbedaannya, kemudian kita Klik pada Tab **Tab DESAIGN**

![](_page_9_Picture_3.jpeg)

![](_page_9_Picture_4.jpeg)

Maka akan muncul berbagai macam themes yang tersedia, dan untuk melihat tampilan themes yang ada pada presentase, seperti dibawah ini :

![](_page_9_Picture_105.jpeg)

Kemudian lalui pilihan themes dengan menggunaksn pointer mouse secara perlahan, dan pilih salah satu jeiis themes yang sesuai plihan kita, misalnya kita memilih themes Metro.

![](_page_10_Picture_1.jpeg)

Perhatikan bahwa tampilan Themes Metro memiliki tampilan yang berbeda antar halam judul atau title Page dengan halaman lainnya. Contohnya sebagai berikut :

![](_page_10_Picture_3.jpeg)

Selain Themes anda juga dapat menggunakan gambar sebagai latar belakang atau Background dari presentase. Sebagai contoh klik halaman tiga. Pastikan Themes desaign sudah terbuka :

![](_page_11_Picture_65.jpeg)

Setelah itu Anda klik pilihan Background Styles, maka akan muncul tampilan dari background style lalu piklik Background seperti dibawah ini :

![](_page_11_Figure_3.jpeg)

Setelah itu akan muncul tampilan dari **Format Background** seperti dibawah ini :

![](_page_12_Picture_50.jpeg)

Kemudian langkah selanjutnya beri tanda pada **Picture or Texture Fill, lalu pada insert From klik File**

![](_page_12_Picture_51.jpeg)

Maka akan tampil jendela My Picture, kemudian klik **simple Picture** dan pilih salah satu gambar dari 4 gambar yang ada. Misalnya kita pilih gambar **Sunset.jpg** lulu pilih **Insert**

![](_page_12_Picture_52.jpeg)

Setelah kita memilih gambar sesuai dengan keinginan kita maka akhiri dengan klik tanda **Close**.

![](_page_13_Picture_80.jpeg)

Bisa diperhatikan bahwa hanya slide ke – 3 yang berubah latar belakangnya

![](_page_13_Picture_3.jpeg)

Bila ingin di aplikasikan dalam semua Slide maka pilh kembali background Style lalu klik background maka akan muncul jedela atau menu **Format Background** kemudian pilih **Play to All** dibagian kanan bawah serta klik **Close.**

![](_page_13_Picture_81.jpeg)

![](_page_14_Picture_0.jpeg)

Hasilnya semua Slide berubah Latar menjadi **Sunset.jpg** contonya seperti gambar dibawah ini :

#### C MENGELOLA SLIDE

Untuk mempermudah pengelolaan Slide Power Point menyediakan beberapa viewer yang berbeda. Presentase Viewer dapat diakses dengan dua cara

![](_page_15_Picture_92.jpeg)

kemudian perhatikan pada group Presentasion View, didalamnya terdapat beberapa View seperti :

a. View Normal yang menjadi default

![](_page_15_Picture_5.jpeg)

c. **Notes Page** untuk menambahkan catatan pada Slide Presentasi

![](_page_15_Picture_93.jpeg)

d. **Slide Show** untuk menapilkan presentasi pad alayar penuh atau Full Screen

![](_page_16_Picture_1.jpeg)

2. Cara lain dari merubah pengelolaan Slide selain memilih tab **View** adalah dengan memilih kembali tab **Home** lalu klik icon kecil yang terdapat pada sebelah kiri **sub Bar**, Dan ada status Bar yang terletak disebelah kanan bawah dari Window Power

![](_page_16_Figure_3.jpeg)

**Sorter View** dapat anda gunakan untuk merubah urutan atau posisi Slide contohnya sebagai berikut :

Perhatikan, klik pada Slide no. 5 dan tahan tombol mouse kemudian tarik pointer mouse kesebelah slide no.6 serta lepaskan perlahan tombol mouse.

![](_page_17_Figure_1.jpeg)

Maka slide 5 dan slide 6 berpindah tempat. Dengan fasilitas **presentasion View** mempermudah dalam bekerja dan mengatur slaid pada sebuah presentasi

![](_page_17_Figure_3.jpeg)

#### D MENAMBAHKAN DAN MEMFORMAT TEKS

Untuk menambahkan Teks dalam presentasi dapat dilakukan dengan klik dalam Slide kemudian ketikan teks sesuai dengan yang diinginkan. Perhatikan contoh berikut :

![](_page_18_Figure_2.jpeg)

Langkah pertama klik kotak yang tertulis **Click to Add Title**, kemudian ketik **Microsoft Office System sperti dibawah ini** 

![](_page_18_Figure_4.jpeg)

Selanjutnya untuk Memformat Teks, pilih teks atau blok terlebih dahulu kemudian gunakan fasilitas yang ada pada **Tab group Home - Font** untuk merubah huruf menjadi jenis **Arial** 

![](_page_19_Picture_1.jpeg)

Dan untuk mempertebal teks pilih Icon **B** (**Bolt)** atau dengan cara menekan **Ctrl+B** pada Keyboard, lalu untuk memperkecil jarak antara huruf pilih **character Spacing** dan pilih **Tight.**

![](_page_19_Picture_3.jpeg)

Selanjutnya merubah ukuran huruf arahkan mouse pada kolom Font Size dan di ubah menjadi 54, agar semua kalimat di awali dengan **nambat capital klik Chang Case lalu pilih Capitalize Each Word,** 

![](_page_19_Picture_5.jpeg)

setelah itu dengan cara yang sama pada bagian sub Title ketik office 2007 dengan format teks Bolt atau tebal, kemudian untuk memperbesar huruf klik tombol **Increas** A<sup>+</sup> ont Size atau bisa menekan tombol pada keyboard dengan **Ctrl + Shift +>.** Hingga ukurannya (Font size) menjadi 54, serta warna huruf menjadi Accent 6 atau sesuai warna yang kita inginkan. Contohnya seperti gambar dibawah ini :

![](_page_20_Picture_1.jpeg)

## E MENGGUNAKAN UNDO DAN REDO

Sering kali dalam mengerjakan presentasi anda secara tidak sengaja membuat kesalahan, agar tidak mengulang pekerjaan dari awal anda dapat menggunakan fasilitas **Undo** (membatalkan perintah terakhir) dan **Redo**, perhatikan contoh sebagai berikut :

![](_page_21_Picture_2.jpeg)

Logo Microsoft Office 2007 dipindahkan dibagian kanan kemudian secara tidak sengaja ukurannya diubah hasilnya :

![](_page_21_Picture_4.jpeg)

Lalu coba dikembalikan pada bentuk semula namun ternyata sulit, oleh karena itu untuk mengembalika ukuran gambar pada bentuk semula klik tombol **Undo** pada kwik **Accses Tool Bar** beberapa kali maka logo kembali pada ukuran semula. Contohnya sebagai berikut :

## **Microsoft Office System**

![](_page_21_Picture_7.jpeg)

Fungsi **Undo** membatalkan perintah yang diberikan sebelumnya kemudian ternyata anda mengklik Undow terlalu banyak sehingga logo kembali ketengah

![](_page_22_Picture_1.jpeg)

Untuk mengembalikan logo keposisi disebelah kanan dapat dengan klik Redo pada kwik **Accses Tool Bar**

Yang artinya mengulang perintah terakhir. Serupa dengan **Undo, Redo** dapat mengulang beberapa perintah terakhir bila diperlukan.

![](_page_22_Picture_4.jpeg)

#### F MENGGUNAKAN BULLETS DAN NUMBERING

Salah satu fasilitas standar yang terdapat dari power point adalah penomoran Item dalam dokumen atau Bullets dan Numbering, untuk memahami penggunaannay perhatikan contih sebagai berikut :

![](_page_23_Picture_2.jpeg)

Langkah pertama akan dipilih seluruh teks yang ada dibawah **Flex-t For Kids Plus** yaitu pada sisi slide tersebut, kemudian group paragraph klik panah kebawah disar $\frac{1}{r} = \frac{1}{r}$  Icon **Numbering** lewatkan mouse melalui pilihan yang ada untuk melihat **light preview** dalam slide kemudian akhiri dengan memilih 123 yang **standar**

![](_page_23_Picture_4.jpeg)

**Bullets** memiliki fungsi serupa dengan **Numbering**, perbedaannya hanya pada **Bullets**  tidak digunakan nomor melainkan symbol sebagai penanda. Perhatikan contohnya :

Langkah pertama pilih seluruh teks atau blok dibawah BmGames disisi kanan slide lalu klik tanda panah bawah dismping **Bullets** dan pilih salah satu pilihan yang ada.

![](_page_24_Picture_2.jpeg)

Misalkan kita pilih symbol **Arrow Bullets.** Maka teks yang diblok akan berubah menjadi seperti gambar dibawah ini :

![](_page_24_Picture_4.jpeg)

## G MENGATUR PARAGRAF

Untuk mebuat Teks dalam presentasi lebih mudah dibaca anda dapat menggunakan fasilitas pengaturan Paragraf. Dengan fasilitas ini anda dapat mengatur penempatan, indentasi dan dan spasi dari pada Teks. Perhatikan contoh sebagai berikut :

![](_page_25_Picture_2.jpeg)

Langkah pertama pilih teks atau blok semua teks dimulai dari Jakarta, Windows Vista hingga system operasi ini. Kemudian klik tanda panah yang ada pada sisi kanan bawah dari group Paragraf .

![](_page_25_Picture_4.jpeg)

Maka akan muncul jendela dari menu Paragraph :

![](_page_26_Picture_52.jpeg)

Setelah itu anda merubah penempatan atau **Alignment** dari **Left** menjadi **Justified**.

![](_page_26_Picture_53.jpeg)

Kemudian pada **Indentation** rubah pada bagian special dari **None** menjadi **First Line serta bagian By menjadi 1,5 cm.** 

![](_page_26_Picture_54.jpeg)

Berlanjut pada pilihan **spacing** rubah **Before** menjadi **6 pt** dan **Line spacing** menjadi **1,5 Lines** lalu akhiri dengan klik **OK.** 

![](_page_27_Picture_25.jpeg)

Maka akan terlihat teks mengalami perubahan, dimana baris pertama menjorok kedalam, lalu space menjadi 1,5 cm, serta jarak antara paragraph menjadi 6 point.

![](_page_27_Picture_26.jpeg)

#### H MENGGUNAKAN PRINT PREVIEW

Presentase yang dibuat berupa slide dapat juga dicetak sebagi Handown, untuk itu sebelum pencetakan dilakukandapat mengguanakan fasilitas Print Preview untuk melakukan pengaturan perhatikan contoh berikut :

![](_page_28_Picture_2.jpeg)

![](_page_28_Picture_90.jpeg)

Langkah pertama masuk pada menu **File** , lalu pilih **Print** setelah itu **Print** 

Kemudian pada group **Page Setup** bagian **Print What,** dari menu **Slides** pilih **Handouts 3 slides per page**

![](_page_29_Picture_72.jpeg)

Kemudian masuk pada group **Option** bagian **Color/Grayscale**, dan pastikan yang aktif adalah **Grayscale**

![](_page_29_Picture_3.jpeg)

Setelah itu anda kembali pada menu **Option** dan memilih **Scale to Fit Paper** untuk memaksimalkan penggunaan kertas**.** 

![](_page_30_Picture_66.jpeg)

Untuk dapat melihat tampilan halaman perhalaman pada **group priview klik Next Page**  untuk melihat halaman selanjutnya dan klik **Previous Page** untuk elihat halaman sebelumnya. Untuk mengakhiri Print Preview klik tombol **Close Print Preview** untuk kembali kehalaman utama.

![](_page_30_Picture_3.jpeg)

## 1.2 PENERAPAN

#### A. MENYISIPKAN SHAPE

Shaape adlah bentuk – bentuk dasar yang disediakan power point untuk digunakan dalam presentasi. Untuk menyisipkan shape dalam presentasi perhatikan contoh sebagai berikut : Langkah pertama pilih **Tab Insert** dan klik **Shape** untuk memunculkan shape –shape yang disediakan oleh Power Point :

![](_page_31_Picture_3.jpeg)

Dibawah ini adalah gambar macam – macam shape yang disediakan oleh power point seperti **Recently Used Shapes, Lines, Rectangles, Basic Shapes, Blok Arrows, Equation shapes Flowchart, Star and Banners, Callout,** dan **Action Buttons.** 

![](_page_31_Picture_93.jpeg)

Pada contoh berikut ini kita pilih shape Rectangles, kemudian klik mouse pada slide tahan dan tarik sampai ukuran sesuai yang di inginkan.

![](_page_32_Figure_1.jpeg)

Pada Shapes dapat ditambahkan **Text** sesuai dengan kebutuhan. Untuk menyisipkan teks dalam shapes, klik Kanan pada Shape dan pilih **Edit Text** contohnya seperti dibawah ini :

![](_page_32_Picture_3.jpeg)

Kemudian ketikan didalam Shape, contohnya kita ketikan Microsoft Office Power Point 2007 pada Kolom Shapes serta perbesar ukuran **Fontnya.** Contohnya lihat gambar

![](_page_33_Figure_1.jpeg)

Power Point menyediakan fasilitas **Shapes Style** yang memudahkan pengguana untuk memperindah tampilan Shapes. Caranya klik shapes dalam Slide lalu dalam tab format group **shapes style,** pilih style 12 . dengan cara yang sama masukan shapes Smaily yang terdapa pada Basic Shapes kedalam slide dan tambahkan **Style 6** contohnya sperti gambar dibawah ini :

![](_page_33_Figure_3.jpeg)

 Dan hasilnya setelah menambahkan Smile dalam memperindah presentasi dengan Basic Shapes adalah :

![](_page_34_Picture_1.jpeg)

## B. MENYISIPKAN PICTURE DAN CLIP ART

Power Point menyediakan fasilitas untuk memasukan gmbar dan Clip Art dalam presentasi. Perhatikan contoh berikut :

Langkah pertama untuk menyisipkan gambar pilih **Tab Insert** dan pada group

![](_page_35_Picture_3.jpeg)

Setelah itu akan muncuk kotak dialog **Insert Picture,** jika belum terbuka masuk dalam **My Picture** dan pilih gambar yang akan dimasukan kedalam Slide misalkan logo dalam

![](_page_35_Picture_155.jpeg)

Gambar yang dimasukan dapat di edit sesuai dengan kebutuhan, perhatikan pada Tab **Format, lalu klik Size dan pilih Cro** 

![](_page_35_Picture_7.jpeg)

Setelah itu **Crop** gambar sampai logo BIM hilang dan hanya menyisakan tulisan banku media, lalu sesuaikan posisinya dalam slide.

![](_page_36_Picture_1.jpeg)

Gambar yang disisipkan dalam presentasi juga dapat diubah stylenya sesuai dengan kebutuhan. Perhatikan, insert logo BIM.jpg dalam presentasi. Caranya sama seperti diatas masuk ke **Tab Insert** lalu pilih Icon Picture. Setelah itu akan muncul kotak dialog Insert Picture lalu pilih Logo **BIM.Jpg** lalu klik **Insert.** 

![](_page_36_Picture_3.jpeg)

Kemudian klik Logo pilih tab **Format,** pada group **picture Style** pilih **style 11.**  Selanjutnya klik Icon klik Icon **Picture Effect** Picture Effects **Kemudian** masuk pada menu **picture effect.**

![](_page_36_Picture_5.jpeg)

Setelah itu klik Icon Picture Effect kembali masuk menu Glow lalu pilih ection color 3. 12 point glow.

Berikutnya perhatikan untuk menyisipkan **Clip art** pilih **Tab Insert** lalu pilih icon Clip Art **naka akan muncul Text Pane** disisi kanan window contonya sebagai berikut :

![](_page_37_Picture_2.jpeg)

Pada Task Pane tersebut anda dapat mencari Clip Art dengan criteria pencarian dan penentuan lokasi pencarian atau jenis file clip art yang akan dicari. Untuk melihat Clip Art yang tersedia dalam pustaka office power point 2007 Klik **Go** 

![](_page_37_Picture_78.jpeg)

Jika muncul kotak dialog **Microsoft Clip Organizer** yang menawarkan menambahkan clip art dari **Microsoft On-line** klik **No.**

![](_page_37_Picture_79.jpeg)

Kemudian pada slide pertama pilih **clip art** yang ada pada baris ketiga yang disebelah kiri dan klik pada clip art tersebut untuk menyisipkannya dalam slide serta edit **clip art** sesuai kebutuhan. Dan hasilnya adalh seperti gambar dibawah ini :

![](_page_38_Picture_117.jpeg)

## C. MENGELOLA OBYEK

Objek pada slide dapat dirotasi lalu objek dapat diatur perataan posisinya dalam slide ataupun membuat group dalam beberapa object agar lebih mudah dikelola. Apabila menginginkan objek mau diputar anda dapat mengguanakan fasilitas **Rotace.** 

![](_page_38_Picture_4.jpeg)

Seperti gambar diatas. Pertama klik suatu objek lalu pilih tab Format, setelah itu klik **Rotate CAR** kemudian pilih salah satu option yanga ada seperti **Rotate Left 90<sup>0</sup> maka** object akan terputar kekiri sebanyak **900** ataupun **Rotate Right 900** maka object akan terputar kekanan sbanyak 90<sup>0</sup> atau membalik objek secara Vertical  $\begin{array}{|c|c|c|} \hline \end{array}$ maupun Horizontal **1**.

#### **Gambarnay adala sebagai berikut :**

![](_page_39_Picture_122.jpeg)

Setelah itu terdapat fasilitas untuk meratak sisi object yang ada pada slide dengan menggunakan Aligment. Caranya pilih shapes pada Microsoft office 2007 lalu pilih tab Format. Plih icon Arrange **setelalh itu kli Align maka akan muncul dan pilih align** center untuk membuat objeck pada slide menjadi ketengah.

![](_page_39_Picture_3.jpeg)

Kemudian pilih logo office pada tab format pilih Align  $\mathbb{R}$  alu pilih align center

![](_page_39_Picture_5.jpeg)

Kemudian untuk membuat groUp dari beberapa object pilih object pertama lalu tekan **Ctrl** atau **Sift** pada Keyboard dan pilih objek lainnya dengan menggunakan mouse.

![](_page_40_Picture_1.jpeg)

![](_page_40_Figure_2.jpeg)

Selanjutnya pilh tab Format klik Group  $\frac{\pi}{\|H\|_{\mathbb{N}}}$  lalu pilih Group  $\frac{\pi}{\|H\|_{\mathbb{N}}}$  maka semua object yang dipilih akan menjadi satu group dan dianggap satu objek sehingga bila dirubah maka seluruh object dalam group akan mengalami perubahan.

![](_page_40_Picture_5.jpeg)

Untuk membuat objek kembali pada bentuk semula pilih tab Format kilik Arrange lalu klik Group dan pilih Ungroup, seperti gambar dibawah ini :

![](_page_40_Picture_7.jpeg)

## D. MENAMABAHKAN TRANSISI SLIDE

Animations

Preview

Dengan menambahkan transisi slide anda dapat membaut presentasi menjadi lebih menarik untuk menambahkan transisi pada slide.

**Transition Scemer** | **Animation** u 國 contoh212.pptx - Microsoft PowerP r4 ٠  $\equiv$  $\times$ Home Insert Design Animations Slide Show Review View Add-Ins ۵ **4** [No Sound] ų Advance Slide: IΓ® 瞳 望 Fast **V** On Mouse Click Preview Custom Animation Transition<br>Scheme<sub>Ns</sub> Apply To All Automatically After 00:00 ¢

Langkah pertama pilih Slide lalu pada tab animation klik **Transition Scemer**

Untuk memilih transisi yang disediakan oleh Power Point. **Transition Scemer** dibagi atas beberapa kategoeri dan masing – masing kategori tersebut memiliki **Transition Scemer** yang berbeda-beda, kategorinya adalah No Transition, Fades and Dissolves, Wipes, push and Cover, Stripes and Bars, dan Random.

**Transition To This Slide** 

![](_page_41_Picture_134.jpeg)

Pilih Transition Scemer dalam kategori **Wipes.** Pada Transition Scemer dapat dipilih beberapa kecepatan transisi yaitu **Slow (**Lambat**), Medium (**sedang**), dan Fast** (Cepat). Contohnya dapat dilihat sperti gambar dibawah ini :

![](_page_41_Picture_135.jpeg)

Transition slide juga dapat ditambahkan dengan suara yang telah disediakan power point atau dapat menggunakan file suara dengan extensi Walf dengan cara memilih **Other Sound** 

![](_page_42_Picture_1.jpeg)

Tambahkan effect suara **camera** dan untuk memberikan Transition yang sama pad asemua slide klik **Apply to All.** 

![](_page_42_Picture_3.jpeg)

Setelah itu pada advance Slide terdapat **On Mouse Clik** yang maksudnya slide akan berpindah pada slide berikutnya jika mouse di klik. Sedangkan opsi **Automatically After** artinya slide akan berpindah sesuai waktu yang ditentukan. Misalkan kita isi 5 detik maka slide akan berpindah keslide berikutnya dalam waktu 5 detik.

Untuk melihat hasilnya anda klik tombol Slide Show  $\boxed{\overline{y}}$  yang ada disisi kanan bawah window. Maka akan terlihat seluruh slide Out yang ada akan berubah.

## E. MENAMBAHKAN ANIMASI

Anda bisa menambahkan animasi pada Text, gambar maupun objek lainnya dalam presentasi. Untuk menambahkan animasi pilih objoct yang akan di berikan animasi perhatikan contoh berikut :

Langkah pertama pada slide 1 klik text presentasi yang terdapat dalam slide.

![](_page_43_Picture_3.jpeg)

Setelah itu pilih tab **Animation** lalu klik tanda panah kebawah disamaping Animate

Pilihan yang ada disini hanya Fade, Wipe, Fly In dan Costume.

No Animation **No Animation** Fade All at once By 1st level paragraphs Wipe All at once By 1st level paragraphs **Fly In** All at once By 1st level paragraphs Custom Custom Animation...

Maka untuk melihat semua animation yang disediakan oleh Power Point pilih **Costum Animation.** Pada Task Pane Costume Animation pilih **Add Effect** lalu masuk pada

![](_page_43_Picture_8.jpeg)

Pada kotak dialog **Add Entrance Effect** terdapat banyak effect berdasarkan kategori Basic, Subtle, Moderate, Exciting

![](_page_44_Picture_75.jpeg)

Pilih animation **Color Typewryte** pada kategori modering dan klik **OK,** kemudian klik gambar Microsoft office pilih **Add Effect, Exit** lalu klik **More Effect.** 

![](_page_44_Figure_3.jpeg)

Pada kotak dialog **Add Exit Effect** pilih Effect Strips pada bagian basic dan klik **OK**.

![](_page_44_Picture_76.jpeg)

Selanjutnya pada slide ke-2 pilih judul lalu klik **Add Effect** masuk ke Entrance lalu pilih **More Effect.** Pada Effect Exciting pilih Pinwheel dan klik OK

![](_page_45_Picture_59.jpeg)

 Setelah selesai semua maka anda akan melihat hasil dari pemberian Effect pada masing – masing object pada slide. Dengan cara mengklik gambar bintang yang ada dismaping kiri slide.

![](_page_45_Picture_3.jpeg)

#### F. MEMBUAT DAN MENGELOLA TABEL

#### 1. Membuat Table

Untuk membuat table dalam slide prensentasi perhatikan contoh berikut ini.

Pada file **contoh23pptx** pilih slide ketiga, buka tab Insert klik pada icon Table **lateration** lalu pilih Insert Table  $\Box$ .

![](_page_46_Picture_99.jpeg)

Maka akan muncul kotak dialog **Insert Table.** Misalkan kita membuat table yang terdiri dari 4 kolom dan 13 baris lalu klik **Ok** serta isi data pada table.

![](_page_46_Picture_6.jpeg)

![](_page_46_Picture_7.jpeg)

Setelah data telah terisi and adapt mengatur penempatan text menggunakan **Alligment** 

![](_page_46_Figure_9.jpeg)

Maka akan menghasilkan sebagai berikut, semua angka yang ada dalam table telah beroindah tempat ketengah semua.

![](_page_47_Picture_85.jpeg)

Untuk mengatur lebar **Kolom** dan **Baris** letakan **Cursor** pada akhir kolom atau baris sampai cursor berubah bentuk **de** lalu klik dan tahan serta geser sampai data dapat ditampilakan dengan baik dan hasilnya sebagai berikut :

![](_page_47_Picture_86.jpeg)

Sedangkan untuk memperindah table dapat dilakukan dengan cara singkat memanfaatkan **Table Style.** Pada Tab **Desaign** dari Table Tools pilih **Table Style** Sebagai contoh pilih Light style 9.

![](_page_47_Figure_5.jpeg)

## 2. Mengelola Table

Table dapat ditambah kolom ataupun barisnya. Pada tab Layout Group Rows and Colomns dapat ditambahkan satu baris diatas **atau satu baris kebawah -EInsert Below** serta satu kolom kekiri  $\frac{1}{2}$  Insert Left dan satu kolom dikanan  $\frac{1}{2}$  Insert Right.

![](_page_48_Picture_103.jpeg)

Sebagai contoh perhatikan, disini kita menambahkan satu kolom disebelah kanan dari kolom **TOKO III** klik **Insert Right** dan satu baris pada bagian bawah table klik **Insert Bellow.** Dan hasilnya anda bisa lihat dibawah ini.

![](_page_48_Picture_104.jpeg)

Untuk menghapus kolom ataupun baris pilih Cell atau kolom baris yang akan dihapus lalu klik Icon **Delete** lalu pilih **Delete Colomns** untuk menghapus kolom dan **Delete Rows** untuk menghapus Baris.

![](_page_48_Picture_6.jpeg)

Anda juga dapat menggabungkan dan memecah Cell dengan menggunakan fasilitas Merge dan Split Cell. Untuk menggabungkan Cell, pilih Cell yang akan digabung misalkan kita menggabungkan baris. pertama kita memblok semua baris klik **Merge**  lalu pilih Merge Cell **dan untuk memecah Cell**, klik Merge lalu pilih Split Cell, kemudian muncul kotak dialog Split Cell. Isi jumlah kolom yang akan dibuat pada Number of Colomns dan klik OK untuk memecah Cell.

![](_page_48_Picture_105.jpeg)

Hasilnya adalah sebagai berikut :

![](_page_49_Picture_4.jpeg)

# **MODUL** MICROSOFT OFFICE BOWER DOWN 2007